# Online Manual For No-Fault Rejection Verification Request Eservices User Guide

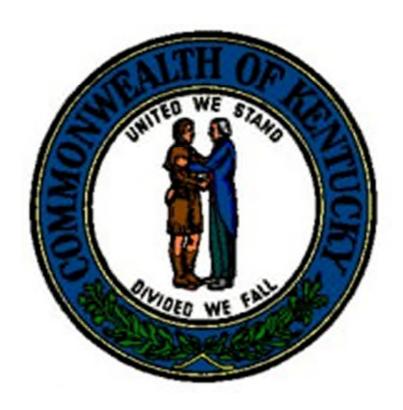

Kentucky Department of Insurance

May 2013

**User Documentation** 

To submit No-Fault Rejection Request using eservices portal, you should have an eservices username and password.

If you do not have a username and password, please contact DOI IS Helpdesk at <a href="mailto:DOI.ISHelpDesk@ky.gov">DOI.ISHelpDesk@ky.gov</a> with the name of the company and NAIC#.

# **FILING VIA ESERVICES**

1. To begin the E-Services application, double click on the **Explorer icon** on your desktop. The icon is shown below.

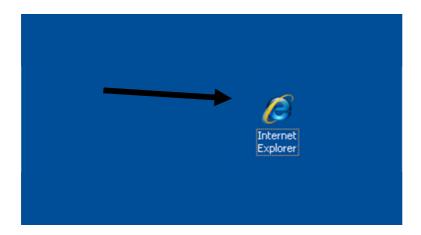

Proceed to the Kentucky DOI webpage at:

http://insurance.ky.gov/

2. Above URL takes to you the below page.

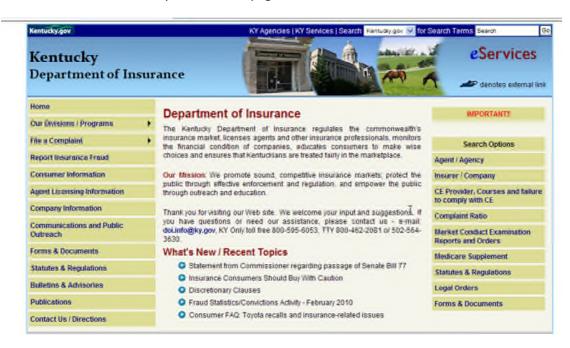

3. Click the E-Services icon in the top right corner of the webpage.

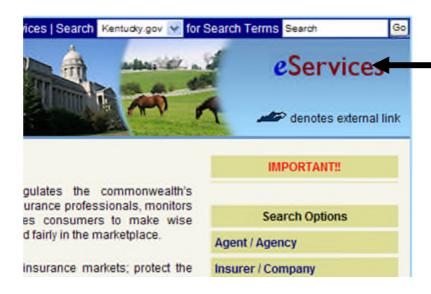

4. This will direct you to the DOI e-services portal, as shown below.

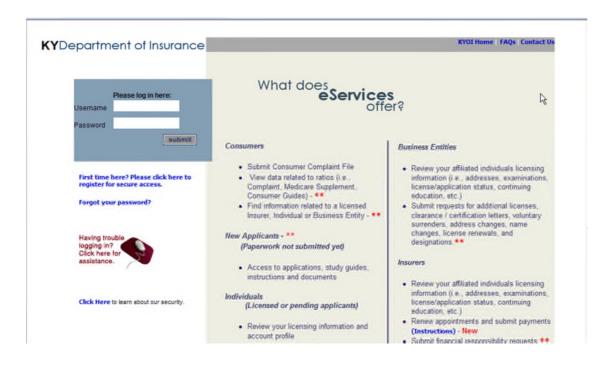

# **LOGGING INTO E-SERVICES**

Enter your Username and Password.

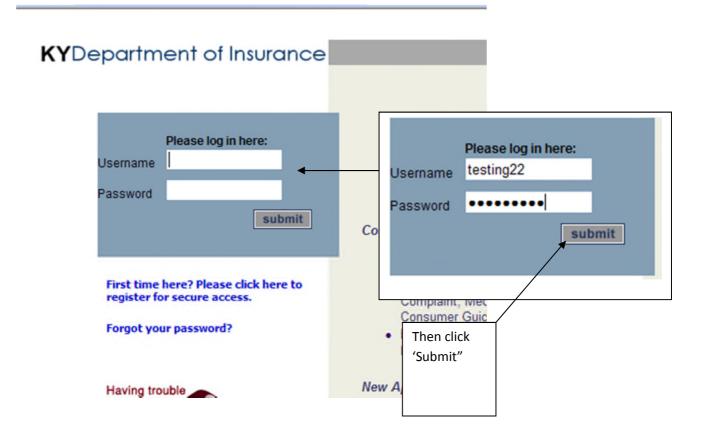

When you login for the first time, you will be asked to update you security question and contact information

### **Update User Account:**

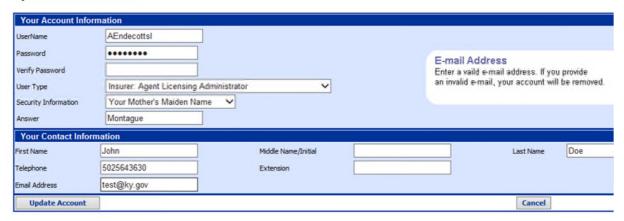

## **Update User Account:**

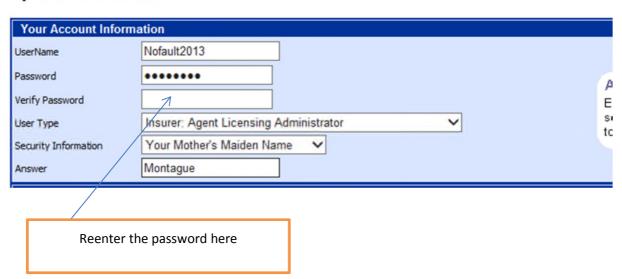

# **Update User Account:**

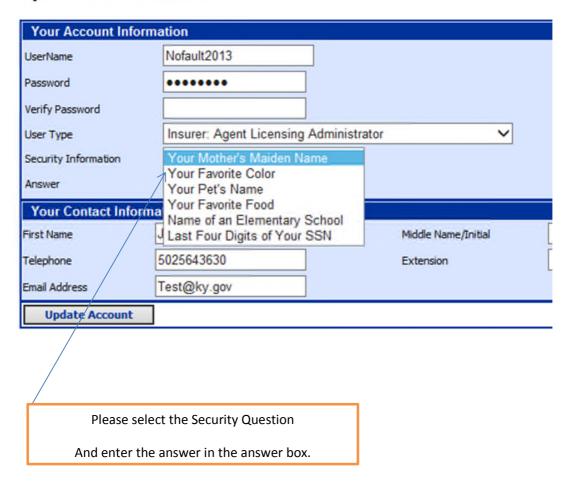

Please update your contact information, First name, Last name, Phone and Email address are mandatory.

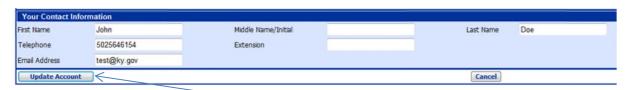

After you enter all the information, Click Update Account

You will be taken to Eservices Menu page.

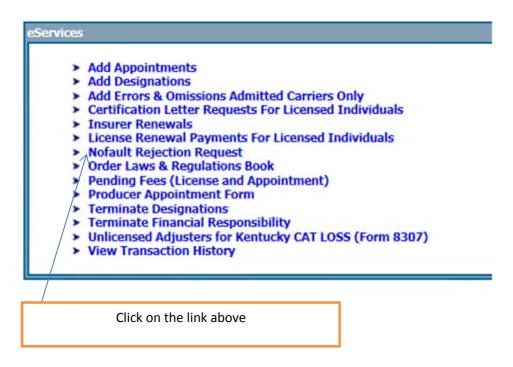

## No-Fault rejection request form is displayed

#### NO-FAULT REJECTION

# VERIFICATION REQUEST

| Requestor Name                                                                   |                                                                                                    |                          | Attention     |                              |                                                     |              |
|----------------------------------------------------------------------------------|----------------------------------------------------------------------------------------------------|--------------------------|---------------|------------------------------|-----------------------------------------------------|--------------|
| Address Line1                                                                    |                                                                                                    |                          | Address Line2 |                              |                                                     |              |
| City                                                                             |                                                                                                    | State                    | Select ✓      | Zip                          | Country                                             | USA 🗸        |
|                                                                                  | onable efforts have been made to insure the cor                                                      |                          |               | ormation. The DOI accepts no | liability for the content of this page              | , or for the |
| any actions taken on the basis of the infor                                      | onable efforts have been made to insure the cor<br>mation provided, unless that information is subsi | rectness and suitability |               | ormation. The DOI accepts no | liability for the content of this page              | , or for the |
|                                                                                  |                                                                                                    | rectness and suitability |               | ormation. The DOI accepts no | liability for the content of this page (MM/DD/YYYY) |              |
| any actions taken on the basis of the infor                                      | mation provided, unless that information is subsi                                                    | rectness and suitability |               |                              |                                                     |              |
| any actions taken on the basis of the infor<br>Rejector Search<br>Last Name      | mation provided, unless that information is subsi                                                    | rectness and suitability |               |                              |                                                     |              |
| any actions taken on the basis of the information Rejector Search  Last Name  OR | mation provided, unless that information is subsi                                                    | rectness and suitability |               |                              |                                                     |              |

Submit Request(s)

## Enter the requestor information

| Requestor Name |       | Attention     |     |         |
|----------------|-------|---------------|-----|---------|
| ddress Line1   |       | Address Line2 |     |         |
| City           | State | Select V      | Zip | Country |

Enter the Last name, First Name and Birth date or just SSN and click "Search Request" to search for the rejector

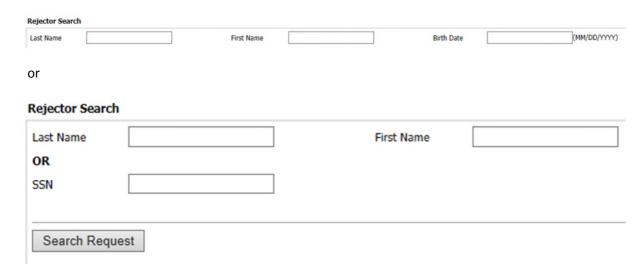

Search will display all the records for the rejector.

No fault rejection forms will be displayed in the order of their status date

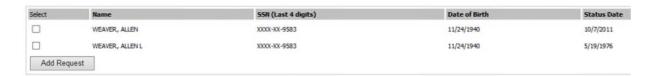

You can request the forms by checking off the box besides the name. Then Click "Add Request" to add the request.

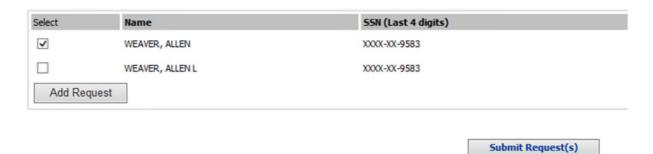

Once the request has been added, it displays the request as below.

You can request for multiple no faults by searching for the rejector name and adding the request.

After you have added all the requests, click "Submit Request".

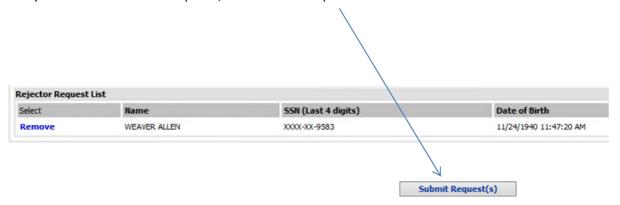

This will take you to the invoice page. Each request will be charged \$5. Depending on the number of request, the total amount would be number of request times 5.

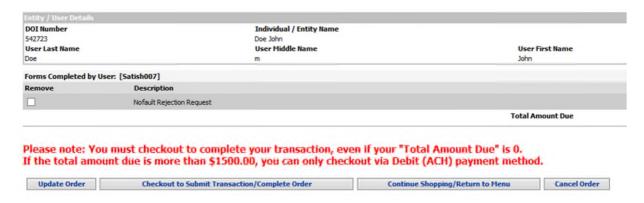

Click "Checkout to submit Transaction / Complete Order" to complete your transaction.

You will be taken to payment screen.

## Checkout

Total amount to be billed to your account: \$218.00

You may enter either your credit card information OR your checking account information to process your order.

Please select type of payment

Credit / Debit Card

eCheck

Select credit or echeck

If you select credit, following screen appears

## Total amount to be billed to your account: \$218.00

You may enter either your credit card information OR your checking account information to process your order.

## Please select type of payment

| •                              | 12.0000000                                                         |  |
|--------------------------------|--------------------------------------------------------------------|--|
| Credit / Debit Card In         | ormation                                                           |  |
| Enter your billing information | EXACTLY as it appears on your credit card and/or billing statement |  |
| Card Type:                     | Visa  MasterCard  Discover  American Express                       |  |
| Card Number:                   |                                                                    |  |
| Expiration Date:               | <b>-</b> )                                                         |  |
| Name on Card:                  |                                                                    |  |
| Billing Zip/Postal Code:       |                                                                    |  |
| Phone Number:(Number Only      |                                                                    |  |

If you select echeck, following screen appears.

Enter the check details and click "Submit Order".

## Total amount to be billed to your account: \$218.00

You may enter either your credit card information OR your checking account information to process your order.

## Please select type of payment

| eck Information                           |                                          |          |
|-------------------------------------------|------------------------------------------|----------|
| your checking account information ex      | actry as it appears on your check        |          |
|                                           |                                          |          |
| mathen Dos<br>XI Muih 8t                  | 0.4 masso                                |          |
| Marsh value Description on the Electron   | ZHATH                                    |          |
| Kentucky Department of Insurar            | ice s                                    |          |
|                                           | MANAGE & MENT                            |          |
| ur Bank Name                              |                                          |          |
| 7 Melanie Ln.<br>n Diego, CA 92123        |                                          |          |
| CH R/T 28237356 ACH Routing<br>/Transit # |                                          |          |
| / transit #                               | DO NOT INCLUDE                           |          |
|                                           | Check Number                             |          |
| 123456789: 0001234567890*                 | -1:230Har                                |          |
| A                                         |                                          |          |
| Routing # Account #                       |                                          |          |
| etween the symbols include all zeros      |                                          |          |
|                                           |                                          |          |
| on Account:                               |                                          |          |
| on Account.                               |                                          |          |
| ing Number:                               | (From your check. Don't use your dep     |          |
| ing mamber.                               | Use the ACH number if your check ha      | s one    |
|                                           | OSE LITE ACTI HUITIDEL IL YOUL CITECA HA | 2 0110.7 |

Submit Order

Cancel Order

After you hit "Submit", the final transaction details are displayed.

| DOI Transaction ID: 446809<br>ePay Transaction ID:<br>Transaction Date: 5/21/2013 |                           |  |  |
|-----------------------------------------------------------------------------------|---------------------------|--|--|
| Qty                                                                               | Description               |  |  |
| 1                                                                                 | Nofault Rejection Request |  |  |
|                                                                                   |                           |  |  |
|                                                                                   |                           |  |  |
| No-Fault R                                                                        | ejection for WEAVER ALLEN |  |  |
| No-Fault R                                                                        | ejection for WEAVER ALLEN |  |  |

You can download the file by clicking on the link

Or if the link is not displayed, the page would display as below. The file would be emailed to the requestor.

| DOI Transaction ID: 446668<br>ePay Transaction ID:<br>Transaction Date: 5/21/2013 |                                  |  |  |
|-----------------------------------------------------------------------------------|----------------------------------|--|--|
| Qty                                                                               | Description                      |  |  |
| 1                                                                                 | Nofault Rejection Request        |  |  |
|                                                                                   |                                  |  |  |
|                                                                                   |                                  |  |  |
| The following                                                                     | g file(s) will be emailed to you |  |  |

Print copy of invoice | Click here to return to the main menu

You can print a copy of the report by clicking on the print link.

If you have any questions regarding your transaction, please remember to attach your transaction Number displayed on the top to DOI IS Helpdesk at <a href="mailto:DOI.ISHelpDesk@ky.gov">DOI.ISHelpDesk@ky.gov</a>.